# 中国石油大学(华东)终端操作手册

## 目录

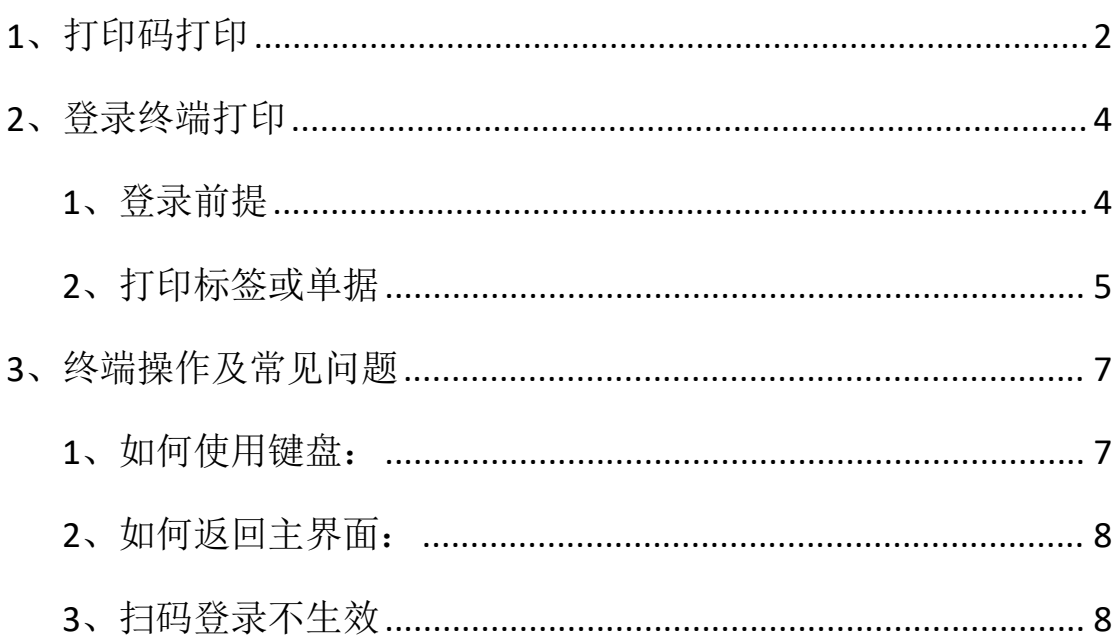

# <span id="page-1-0"></span>**1**、打印码打印

资产入帐单上如图所示有打印码显示,在终端上选择打印码打印,输 入即可;

打印码在系统中建账业务中可查看:

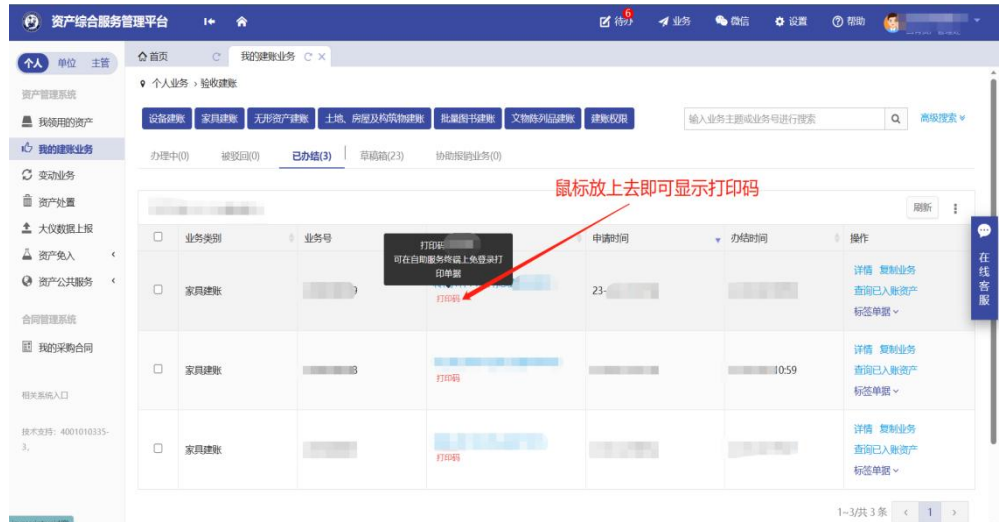

### 入帐单上打印码位置如图:

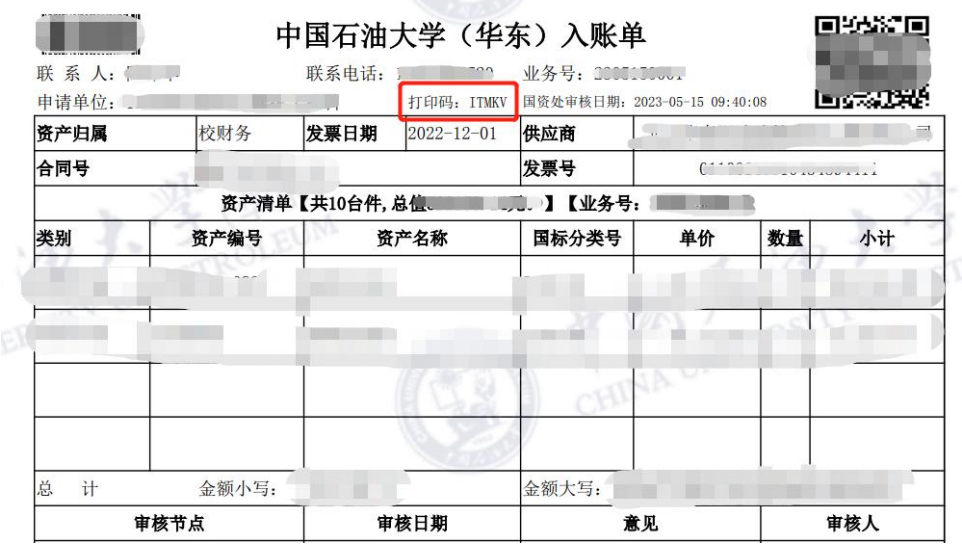

**BSEV** 

操作流程:

a、点击界面中的"打印码"打印

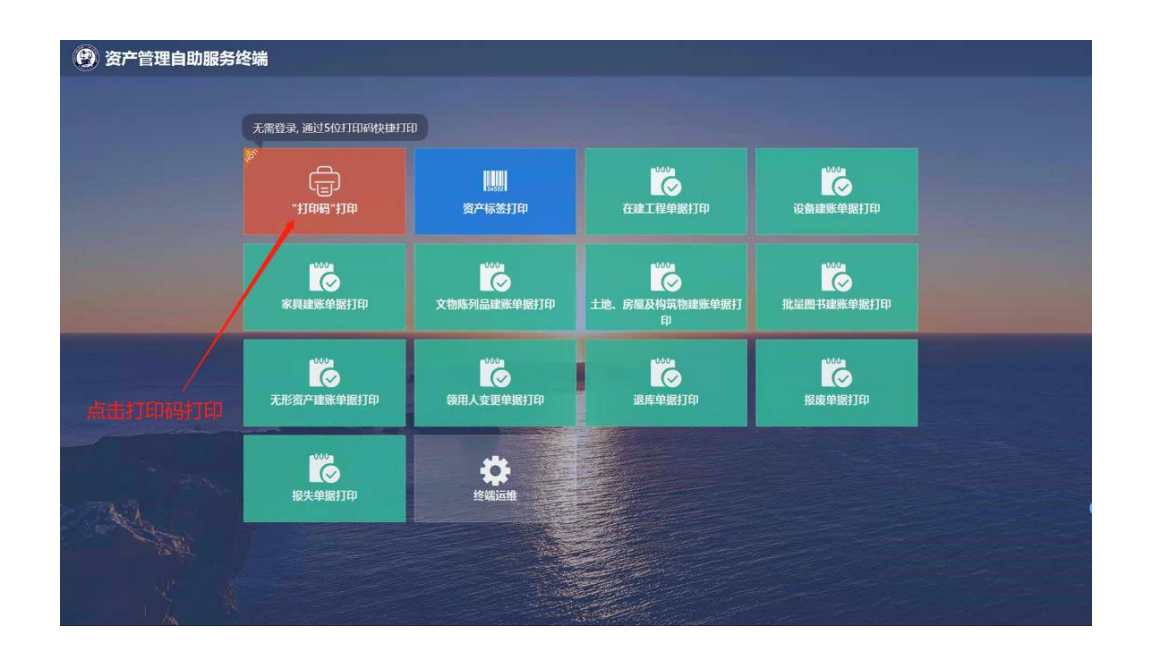

b、输入五位打印码

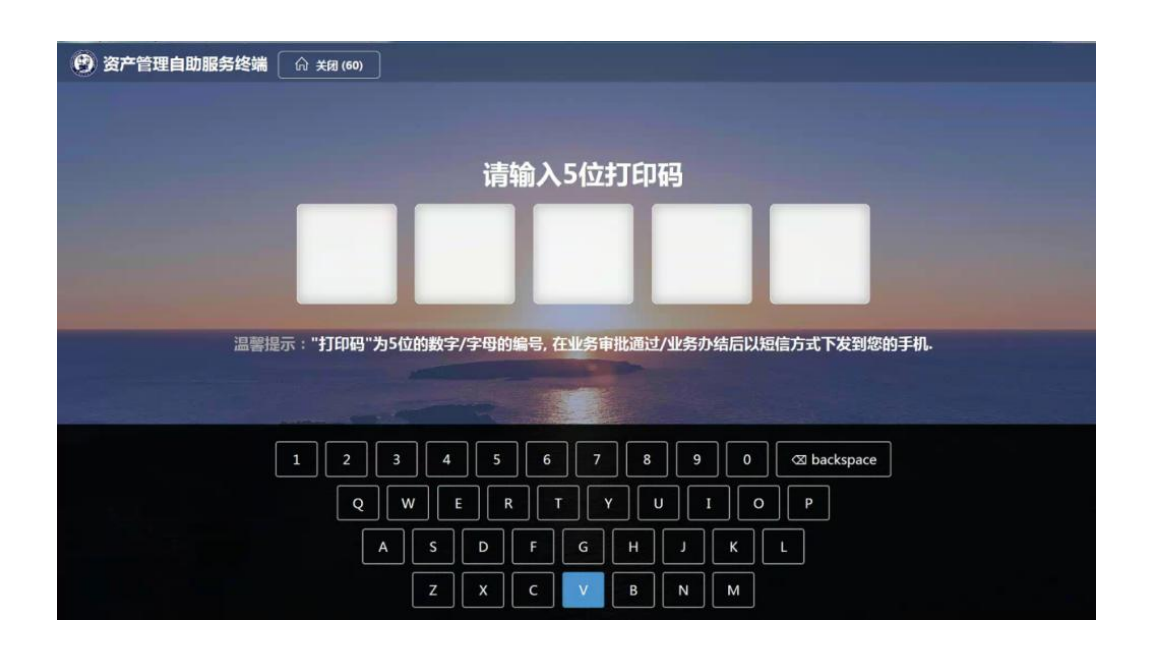

c、确认需要打印的标签信息或者入帐单信息,点击打印在终端下方 取出即可。

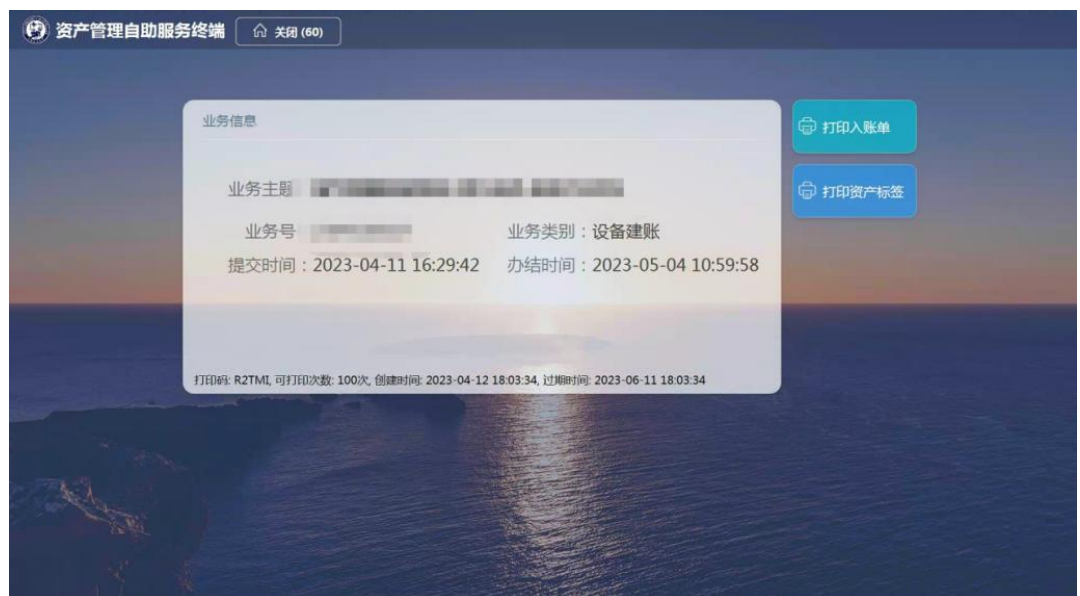

## <span id="page-3-0"></span>**2**、登录终端

### <span id="page-3-1"></span>**1**、登录前提

首先需要在 a、资产管理系统中扫描公众号二维码关注"资采通", b、手机需要确认连接学校无线网络。之后才可前往终端处进行操作。 资产系统扫码关注操作:

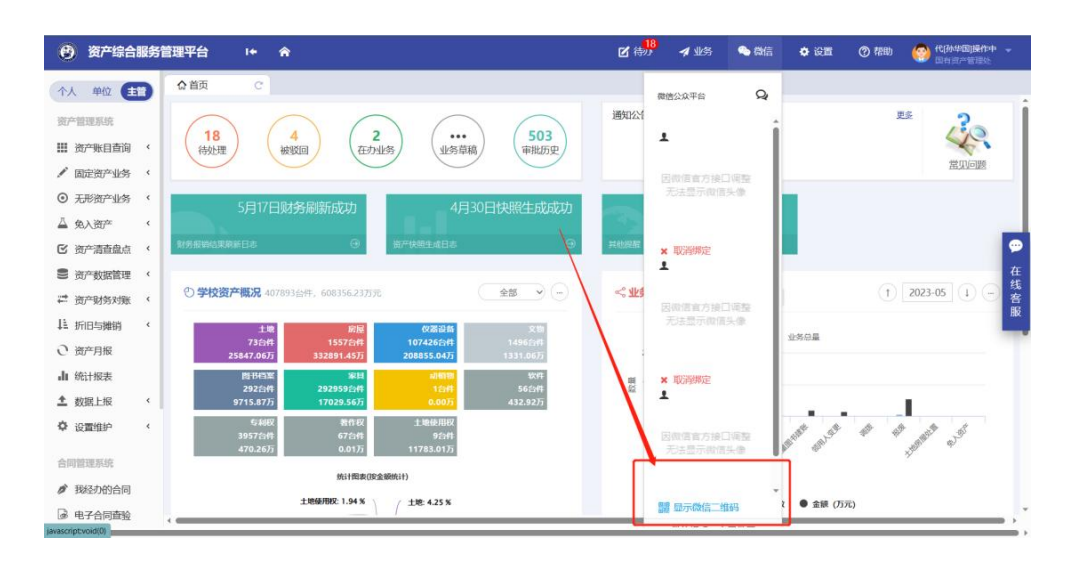

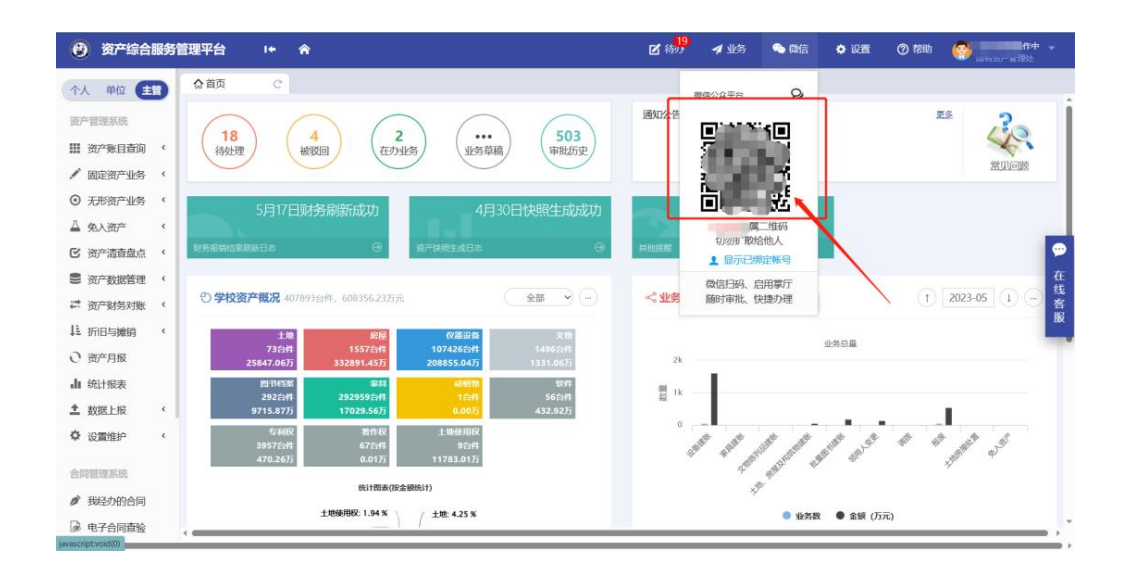

## <span id="page-4-0"></span>**2**、打印标签或单据

操作步骤:

#### A、选择对应的打印选项

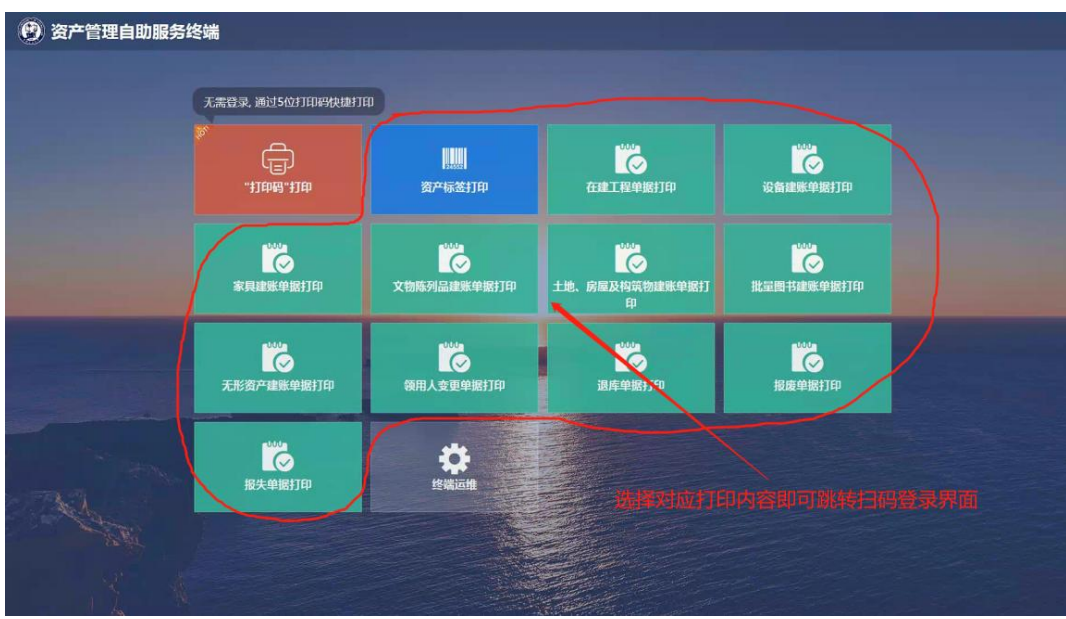

B、使用手机微信扫码登录

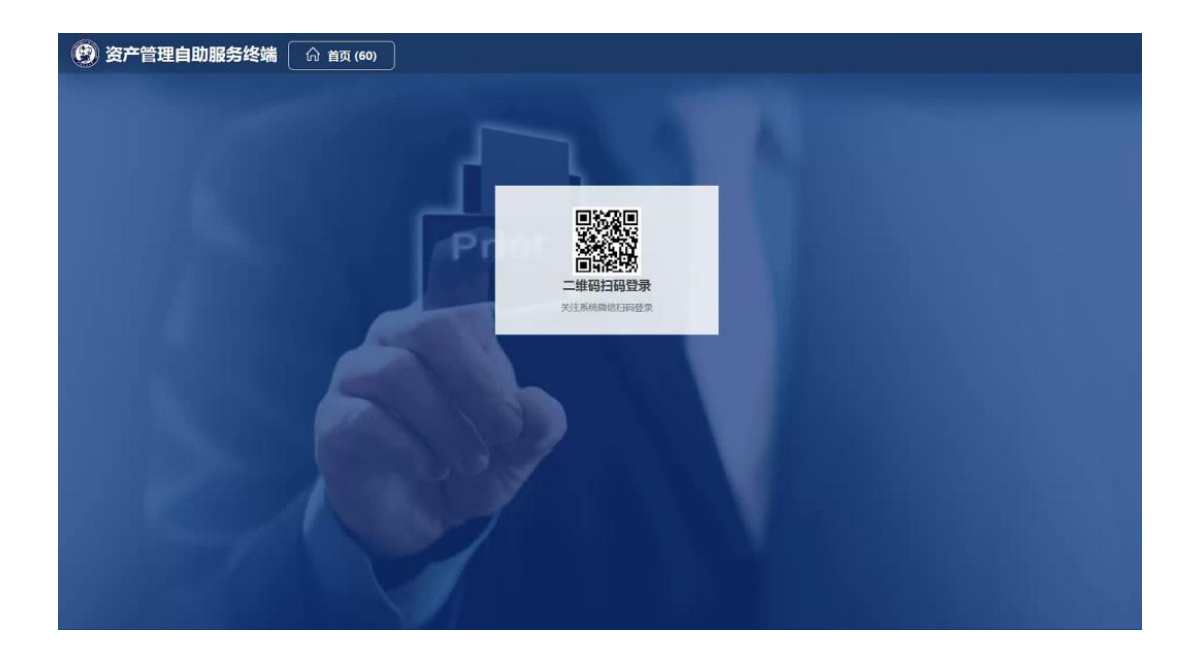

### C、扫码之后手机界面如下,点击确认登录即可

注意:如果手机未连学校内网,或者未关注公众号扫码,须在手机上进行统一身 份认证登录之后才会跳转到以下界面

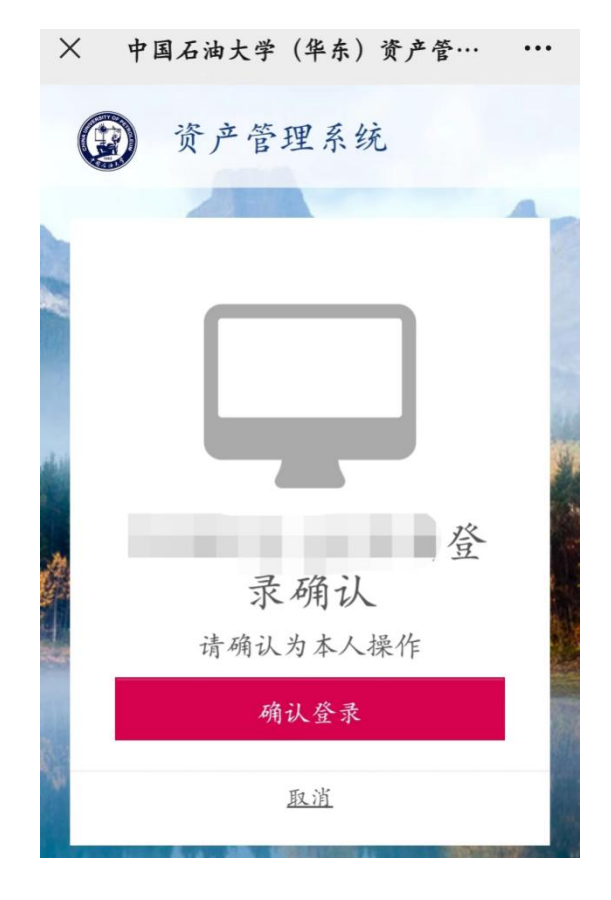

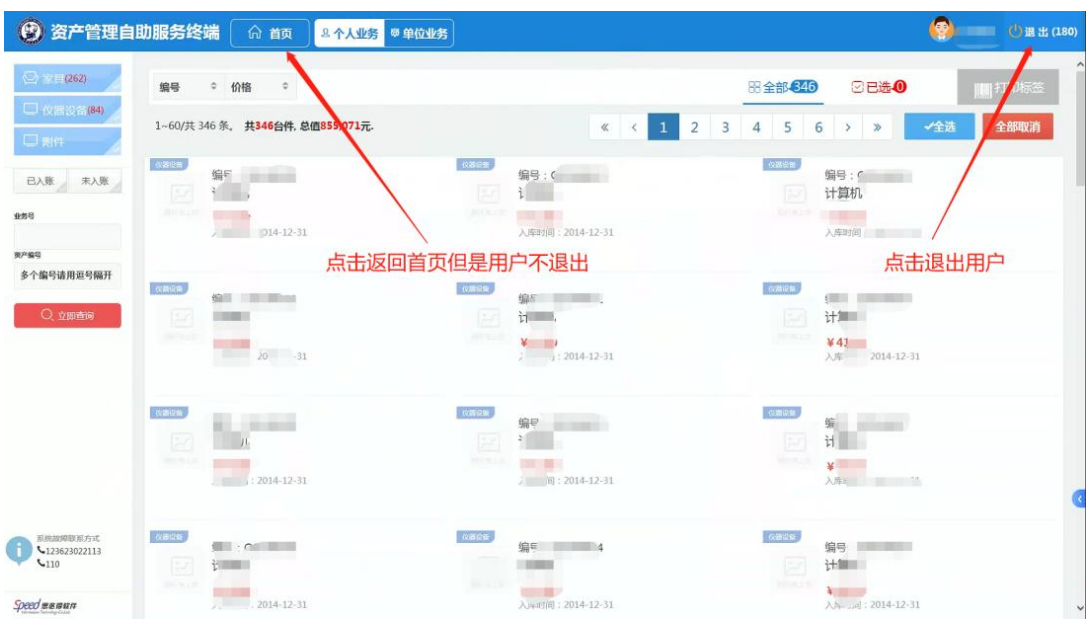

D、终端跳转到以下界面,搜索选择自己所需要的办理的业务即可;

# <span id="page-6-0"></span>、终端操作及常见问题

## <span id="page-6-1"></span>、如何使用键盘:

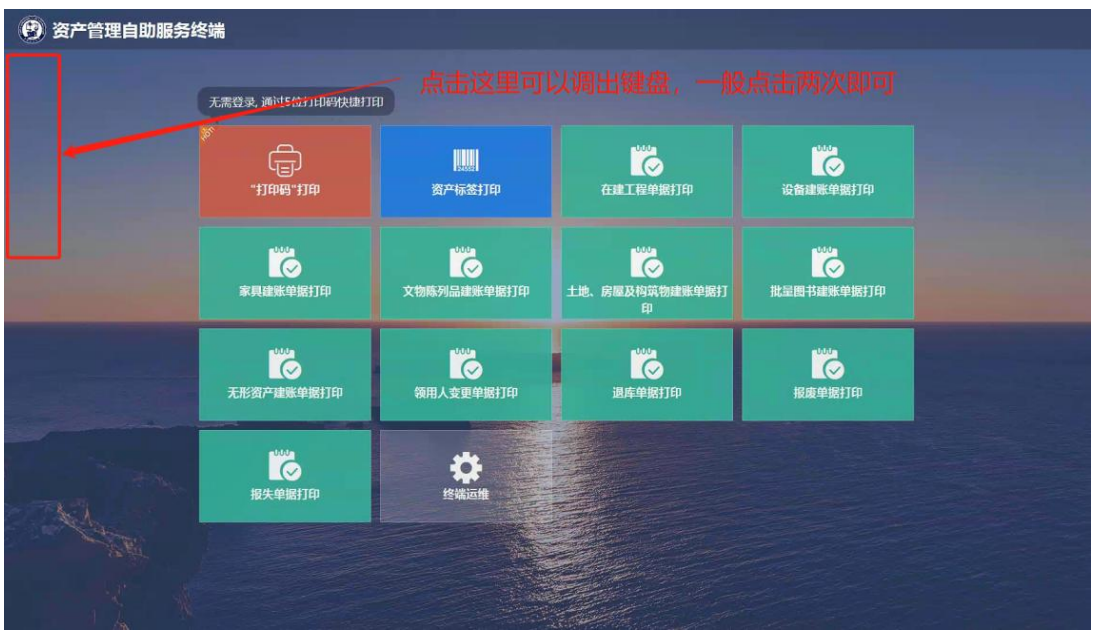

### <span id="page-7-0"></span>**2**、如何返回主界面:

<span id="page-7-1"></span>点击返回主界面或在屏幕上左右滑动界面可以前进退后

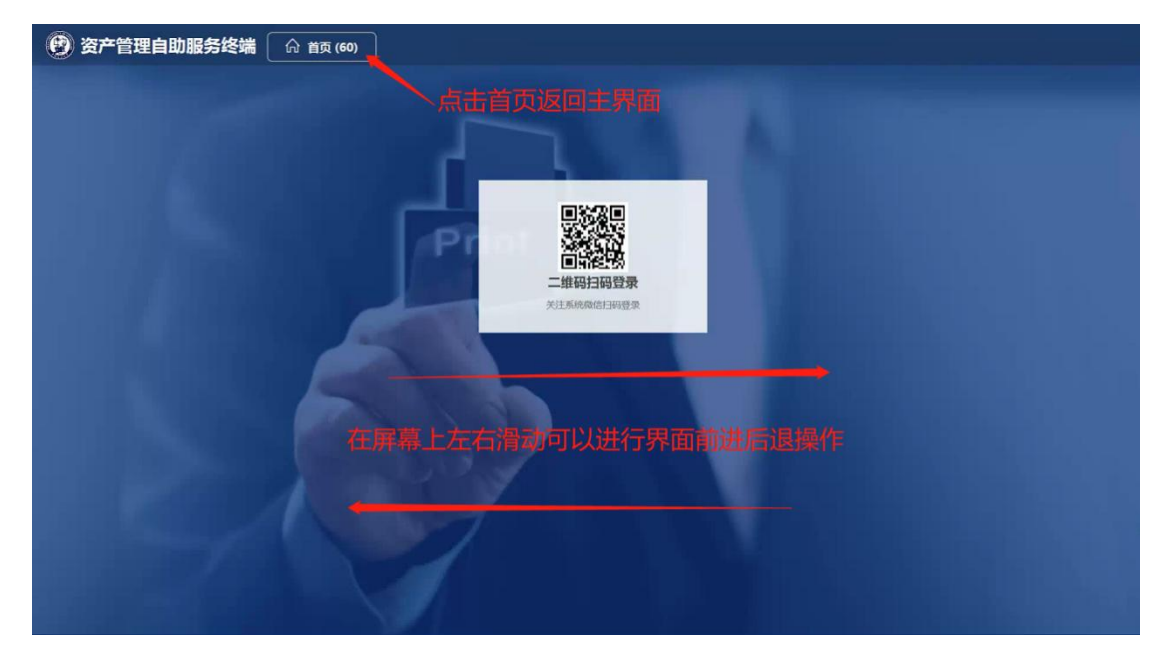

### **3**、扫码登录不生效

手机确认登录而终端界面无反应的,需要在终端上返回首页重新点进入登录 界面重新扫码即可。该原因由于网络原因造成,如果多次不生效的请联技术人员 排查。